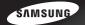

# *iPOLiS*

# Real-time Network Dynamic 30X

Pan & Tilt

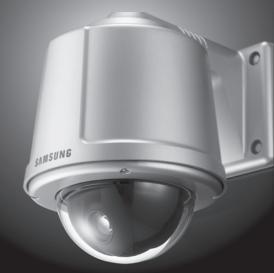

# 30X PTZ Network Camera SNP-3300A User's Manual

Thank you for purchasing a SAMSUNG iPOLiS Network Camera, Before attempting to connect or operate this product, please read these instructions carefully and save this manual for future use,

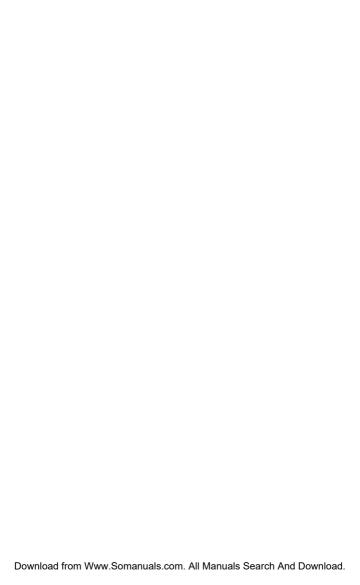

# *iPOLiS*

A brand that is integrated into Samsung's network products, iPOLiS stands for a convenient world (Polis) made safe (Police) through Samsung's superior network performance(Internet protocol). With iPOLiS products' clear digital images transmitted over the internet, real-time monitoring is possible anywhere with an internet connection. Easy remote control functions and the use of existing networks minimize installation costs. With iPOLiS, experience a world of convenience connected anytime, anywhere.

#### **Preface**

Thanks for purchasing of 30X PTZ Network Camera SNP-3300A.

This is a user instruction manual for a 30X PTZ Network Camera SNP-3300A that employs Samsung Techwin's SVIII DSP system with superior low light capability.

The user who installs and operates the product shall be aware of this manual and other manuals referenced by this manual before the installation and operation and use properly.

This manual and the software and hardware explained here are protected by copyright law.

So the copy, reprint and translation to other languages of a part of or all contents of this user manual without permission of SamsungTechwin Co., LTD are not allowed except for the copy for general use within the scope of copyright law.

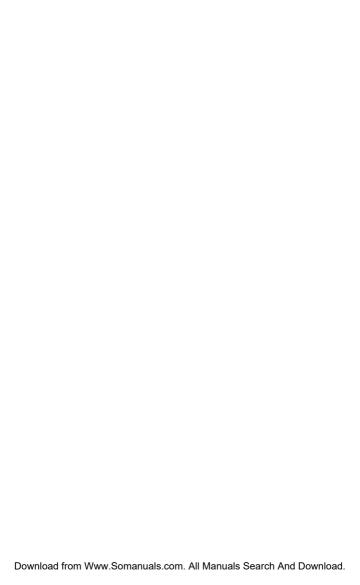

#### **Contents**

|      | Preface                                                                               | İ  |
|------|---------------------------------------------------------------------------------------|----|
|      | Contents                                                                              | 1  |
|      | Note to User                                                                          | 5  |
|      | Product Warranty and Limitations                                                      | 8  |
|      | Warning Symbols                                                                       | 9  |
|      | Danger                                                                                | 9  |
|      | Caution                                                                               | 11 |
| Ch1. | Overview                                                                              | 13 |
|      | 1.1. 30X PTZ Network Camera SNP-3300A Introduction                                    | 14 |
|      | 1.2. Features                                                                         | 14 |
| Ch2. | Section names and functions                                                           | 17 |
|      | 2.1. Body                                                                             | 18 |
|      | 2.2. Camera Holder                                                                    | 19 |
|      | 2.3. Camera Holder connection                                                         | 20 |
| Ch3. | Installation and Network Setup                                                        | 23 |
|      | 3.1. Connecting to Monitor (For installation)                                         | 24 |
|      | 3.2. Connecting to Power                                                              | 26 |
|      | 3.3. Installation of SNP-3300A                                                        | 27 |
|      | ${\bf 3.4.}\ {\bf Network\ configuration\ and\ connection\ method\ using\ Web\ page}$ | 35 |
| Ch4. | How to Use Web Viewer                                                                 | 41 |
|      | 4.1 How to Use Web Viewer                                                             | 12 |

| 4.1.1. Login                                  | 42 |
|-----------------------------------------------|----|
| 4.1.2. Web Viewer screen                      | 43 |
| 4.1.3. Area Zoom guide                        | 49 |
| 4.2. Using Administration page                | 53 |
|                                               |    |
| 4.2.1. Initialization Screen after Connecting |    |
| 4.2.2. Live                                   |    |
| 4.2.3. Basic                                  | 55 |
| 4.2.4. Network                                | 57 |
| 4.2.5. User                                   | 58 |
| 4.2.6. Pan/Tilt/Zoom                          | 61 |
| 4.2.7. Motion Detection                       | 63 |
| 4.2.8. Alarm/Sensor                           | 64 |
| 4.2.9. Time                                   | 67 |
| 4.2.10. LOG                                   | 68 |
| 4.2.11. Upgrade                               | 69 |
| 4.2.12. System Reboot                         | 70 |
| Ch5. How to Operate Camera                    | 71 |
| 5.1. OSD Menu Oganization                     | 72 |
| 5.2. Camera Setting                           | 76 |
| 5.2.1. White Balance                          | 76 |
| 5.2.2. Exposure                               | 77 |
| 5.2.3. Back Light                             | 79 |
| 5.2.4. AGC                                    | 80 |
| 5.2.5. SSNR (Samsung Super Noise Reduction)   | 81 |
| 5.2.6. Day & Night                            | 81 |
| 5.2.7. Others                                 |    |
| 5.3 Sequence Setting                          | 84 |

| 5.3.1 Preset                | 84             |
|-----------------------------|----------------|
| 5.3.2. Swing SEQ            | 86             |
| 5.3.3. Group SEQ            | 87             |
| 5.3.4. Tour                 | 87             |
| 5.3.5. PTZ Trace            | 88             |
| 5.3.6. Auto Run             | 88             |
| 5.3.7. Power On Resume      | 89             |
| 5.4. P/T Setting            | 90             |
| 5.4.1. Pan Limit            | 90             |
| 5.4.2. Tilt Limit           | 90             |
| 5.4.3. Area Setting         | 9 <sup>2</sup> |
| 5.4.4. Area Masking         | 92             |
| 5.4.5. Prop. P/T            | 92             |
| 5.4.6. Digital Flip         | 93             |
| 5.4.7. Image Hold           | 93             |
| 5.5. OSD Setting            | 94             |
| 5.5.1. Camera Name          | 94             |
| 5.5.2. Preset Number        | 95             |
| 5.5.3. Preset Name          | 9              |
| 5.5.4. Sequence Status      | 96             |
| 5.5.5. Area Name            | 96             |
| 5.5.6. PTZ Position         | 97             |
| 5.5.7. Language             | 97             |
| 5.6. Initialization Setting | 98             |
| 5.7. Status                 | 99             |
| Troubleshooting             | 101            |

| Appendix A. DDNS Usage | 107 |
|------------------------|-----|
| Specifications         | 115 |
| Dimension              | 118 |

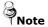

If you refer to the enclosed Quick guide and the Manual in the CD, you can learn how to use Network Manager.

#### Note to User

This machine's electromagnetic waves have been registered as suitable for business purposes; the retailer and consumer should be aware of this registration. If in the case of wrongful purchases, please exchange the product for a home use product.

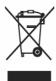

# Correct Disposal of This Product (Waste Electrical & Electronic Equipment)

(Applicable in the European Union and other European countries with separate collection systems)

This marking shown on the product or its literature, indicates that it should not be disposed with other household wastes at the end of its working life. To prevent possible harm to the environment or human health from uncontrolled waste disposal, please separate this from other types of wastes and recycle it responsibly to promote the sustainable reuse of material resources. Household users should contact either the retailer where they purchased this product, or their local government office, for details of where and how they can take this item for environmentally safe recycling. Business users should contact their supplier and check the terms and conditions of the purchase contract. This product should not be mixed with other commercial wastes for disposal.

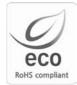

Samsung Techwin cares for the environment at all product manufacturing stages to preserve the environment, and is taking a number of steps to provide customers with more environment-friendly products. The Eco mark represents Samsung Techwin s will to create environment-friendly products, and indicates that the product satisfies the EU RoHS Directive.

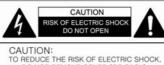

DO NOT REMOVE COVER (OR BACK). NO USER SERVICEBLE PARTS INSIDE. REFER SERVICING TO QUALIFIELD SERVICE PERSONNEL.

#### FCC Compliance Statement

Caution: Any changes or modification in construction of this device which are not expressly approved the party responsible for compliance could void the user's authority to operate the equipment

Note: This equipment has been tested and found to comply with the limits for a Class a digital device, pursuant to part 15 of the FCC Rules. These limits are designed to provide reasonable protection against harmful interference when the equipment is operated in a commercial environment. This equipment generates. uses, and can radiate radio frequency energy and, if not installed and used in accordance with the instruction manual, may cause harmful interference to radio communications. Operation of this equipment in a residential area is likely to cause harmful interference in which cause the user will be required to correct the interference at his own expense.

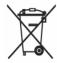

#### Correct disposal of batteries in this product

(Applicable in the European Union and other European countries with separate battery return systems.)

This marking on the battery, manual or packaging indicates that the batteries in this product should not be disposed of with other household waste at the end of their working life. Where marked, the chemical symbols Hg, Cd or Pb indicate that the battery contains mercury, cadmium or lead above the reference levels in EC Directive 2006/66. If batteries are not properly disposed of, these substances can cause harm to human health or the environment.

To protect natural resources and to promote material reuse, please separate batteries from other types of waste and recycle them through your local, free battery return system

WARNING: Changes or modifications not expressly approved by the manufacturer could void the user's authority to operate the equipment.

WARNING: To prevent electric shock and risk of fire hazards:

Do NOT use power sources other than that specified. Do NOT expose this appliance to rain or moisture.

This installation should be made by a qualified service person and should conform to all local codes.

#### **Product Warranty and Limitations**

The manufacturers of this product do not take any responsibility for this product; therefore, the manufacturer does not authorize the third-party, but allows that retailer is responsible.

The product warranty does not extend to cover accidents, negligence, abuse, or wrongful use for the whole or any part of the product. Additionally, the manufacturer does not provide warranty for any additional parts or affiliations.

The warranty is for one year from the purchase date. During the period, warranty does not extend to malfunction in these areas.

- · Malfunction due to user's negligence
- · Dismantlement or replacement by the user
- Connection to alternate power source
- Malfunction due to natural disasters (fire, flood, tsunami, etc.)
- Replacement due to wear and tear
- · Instability of network

# **Warning Symbols**

Before attempting to connect or operate this product,

please read these instructions carefully and save this manual for future use

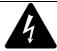

#### Danger:

Misuse or wrongful operation of the product may result in death, injury or bring about other fatal results. It indicates absolute caution when operating.

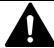

#### Caution:

Misuse or wrongful operation of the product may result in slight injury or damage to the product. It indicates caution when operating.

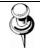

#### Note:

Indication that the user needs to be aware of certain matters, or will find matters helpful in operating the product.

#### **Danger**

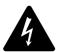

#### **Before Setup**

- Please set up the proper voltage before connecting to power source
- Please be sure the power is turned off before setup.

- There is risk of shock or fire; be sure to avoid setup in places with high humidity.
- · To prevent shocks, please connect the ground wire.
- Do not install the camera on a surface that can not support it.
- Unless the surface is suitable, it could cause falling or other hazards

#### **During Use**

- When opening the product cover, there is a risk of electric shock. Only a professional should open the cover.
- Please use only in an environment with standard temperature and humidity.
- Please do not plug in multiple products to a power source; it is
  often the cause of fires.
- Please do not place water or heavy objects on the product; it is
  often a cause of malfunction.
- Please do not use in a location with propane gas, gasoline or other flammable substances to avoid risk of explosion or fire.
- Please do not touch the power plug with wet hands to avoid electric shock.
- Do not pull on the power plug with too much force; a damaged plug may cause electric shock or fires.
- Don't connect the RJ-45 cable to a terminal by constraint.
- Stop using your camera when you find a malfunction.
   If you use your camera around smoke or unusual heat for a long time, Fire may be caused.

- Random replacement of built-in battery by other types of batteries may cause explosion. The battery shall be replaced by the same battery. The lithium battery incorporated in this product is not user replaceable. Replacement of the lithium battery will be done by a trained technician.
   For information on its replacement, please contact your service provider.
- The used batteries shall be disposed carefully because they can cause environment pollutions.

#### Disassembly and Cleaning

- There is a risk of malfunction, shock or other dangers. Please do not disassemble or attempt to fix the product.
- To prevent malfunction or shock, please do not use a wet cloth or oil-based cleaning product to clean the product exterior.
   Clean the exterior of the product with a dry cloth.

#### Caution

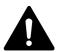

Do not install under extreme temperature conditions
 Use only under temperature conditions between -0°C and
 +40°C. Provide good ventilation when using in high
 temperature conditions.

- Do not install under unstable lighting conditions.
   Severe lighting changes or flickering may hinder normal camera operation.
- Do not drop the camera or subject it to physical shock.
   May cause a product malfunction.
- Never keep the camera face to strong light directly.
   May damage the CCD.
- Avoid touching the camera lens.
   The lens is the most important component of the camera. Be careful not to smear it with fingerprints.
- Do not expose the camera to rain or other types of liquids
   Wipe dry any liquids. Liquids may contain minerals that are corrosive to Electronic components.
- Do not expose the camera to radioactivity.
   Radioactivity exposure may damage the CCD.
- Do not disassemble the camera.
   If you disassemble the product as you please, a Repair Center doesn't repair it for free.
- Please check the created network place first, before trying to connect to a network.
- Please use only the power adapter that is provided with the product.
- Please check national laws to be sure that using the product for monitoring purposes is not illegal.

# Ch1. Overview

#### 1.1. 30X PTZ Network Camera SNP-3300A Introduction

The SNP-3300A is a high-tech network camera that uses MPEG-4 codec technology to allow high compression rates and clear picture quality by allowing for high frame rates to be transmitted through the network

By using the network, remote connection, monitoring, and control is possible from any location for simple use; additionally, set-up requires only a network.

The 30X PTZ Network Camera SNP-3300A utilizes embedded software solutions (Embedded Web Server, Embedded Streaming Server, Network Protocol) developed by SamsungTechwin, and guarantees performance and safety while offering various solutions through Internet integration.

#### 1.2. Features

#### O 30X Zoom Lens with Auto-Focus Function

The 30X zoom lens having Auto-focus function magnifies the image up to 240 times when used with the digital 8X zoom function

#### O Variable Auto Surveillances

#### · Individual Preset Saving mode

11 camera adjustment function can be saved independently in each Preset menu to provide optimum images.

#### Image Hold

Images can be held while moving between Presets to reduce

visual fatigue of observers.

#### Various Protocols

Five different makers protocols are supported: Samsung Techwin, Pelco, Samsung Electronics, Panasonic and Vicon.

#### PTZ Tracking

4 patterns operated with the joystick can be saved and replayed by users.

#### Auto Swing

Pan or Tilt is operated in sequence between 2 designated positions.

#### Group Search

Maximum 128 Preset positions are toured in order.

#### Tour Search

Maximum 6 Group Search functions are toured in order.

#### O Smart P/T

Even when the Zoom-In function is On for the Pan and Tilt speed correction function linked to the zoom position, fine manual operation is possible.

# O Day & Night

Day & Night function of ICR(IR Cut-Filter Removal) and Sens-Up function can achieve optimum images during day and night.

\*Sens-Up function improves the CCD sensitivity by lengthening the exposure time using electricity.

\*Day & Night function enables users to select and adjust the color and black and white images according to the light level.

#### 128 Preset Position

A maximum of 128 Preset positions can be set up. This function enables users to set up the monitoring place any time..

# O Digital Flip

When you want to monitor the moving object below the camera, you can execute the Digital Flip using the Webpage or Viewer. The moving object can be monitored without screen reverse.

#### O Area Masking

For privacy protection, a maximum of 8 areas can be masked among the surveillance areas preventing them to be displayed on the screen.

# High Data Compression ratio

With high data compression ratio based on MPEG-4, transmission speed is fast and relatively large number of frame can be transmitted on the same network bandwidth.

#### O Area Zoom

This zooming function supports image expansion of square area by mouse dragging.

Function execution is easy only with mouse operation.

Just one time clicking completes PTZ position adjustment at Area Zoom mode.

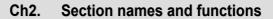

# 2.1. Body

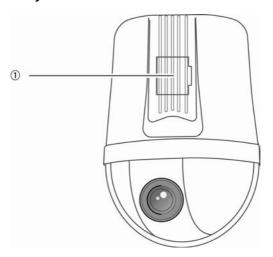

## 1 POWER Switch

Power ON/OFF. (Factory setting: OFF)

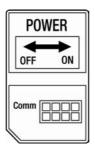

# 2.2. Camera Holder

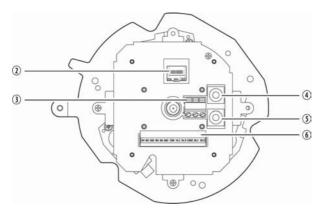

- 2 RJ-45 ETHERNET Connection Input
- 3 AC 24V Input
- **4** AUDIO INPUT
- **⑤ AUDIO OUTPUT**
- **6** Alarm Connection Input

| 1. IN1 | 2.IN2   | 3.GND   | 4.IN3   |  |
|--------|---------|---------|---------|--|
| 5.IN4  | 6.GND   | 7.COM   | 8.1N.O  |  |
| 9.1N.C | 10.COM2 | 11.2N.O | 12.2N.C |  |

#### 2.3. Camera Holder connection

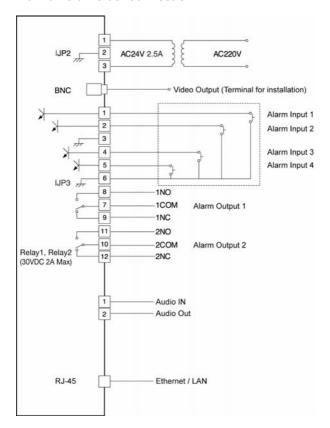

# **Alarm Connection Terminal(Camera Holder)**

|         | NAME | Purpose                                 |
|---------|------|-----------------------------------------|
| UP3-#1  | IN1  | Alarm input sensor connection terminal1 |
| UP3-#2  | IN2  | Alarm input sensor connection terminal2 |
| UP3-#3  | GND  | GND                                     |
| UP3-#4  | IN3  | Alarm input sensor connection terminal3 |
| UP3-#5  | IN4  | Alarm input sensor connection terminal4 |
| UP3-#6  | GND  | GND                                     |
| UP3-#7  | COM1 | Alarm Output1 Common                    |
| UP3-#8  | 1N.O | Alarm Output1(for Normal Open)          |
| UP3-#9  | 1N.C | Alarm Output1(for Normal Close)         |
| UP3-#10 | COM2 | Alarm Output1                           |
| UP3-#11 | 2N.O | Alarm Output2(for Normal Open)          |
| UP3-#12 | 2N.C | Alarm Output2(for Normal Close)         |

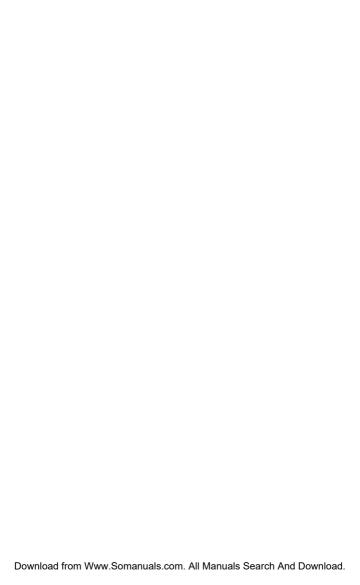

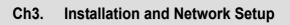

#### 3.1. Connecting to Monitor (For installation)

Please connect the video output terminal located on the back of the camera to the monitor.

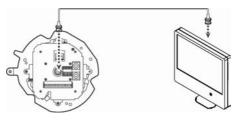

30X PTZ Network Camera SNP-3300A

Monitor

- The connection method varies depending on the type of monitor and accessories. Please refer to the user's manual for each instrument.
- Please turn off the power when connecting.
- Please select Hi-Z on the 75Ω/Hi-Z switch for the intermediate video TV set and select 75Ω for the Intermediate device as shown in the picture below.

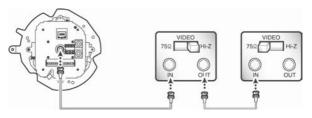

30X PTZ Network Camera SNP-3300A Intermediate

End monitor

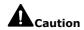

- This product is the network camera which transmits video through network, video output terminal is for installation and used to determine imaging range when installing the product.
- It could have a trouble, like a falling-off in video quality, if you use for monitoring.

### 3.2. Connecting to Power

AC24V 2.5A can be used for the input power of this product. Connect the Power Adapter Cable. Use a driver (-) to screw one part of the Power Adapter consisting of two lines to the holder.

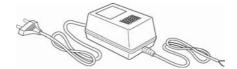

Connect the Power Adapter's plug to the Power Outlet.

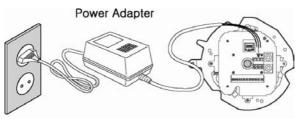

Table 3-1. When the resistance value of copper wire is at [20 ℃ (68°F)]

| Copper wire size (AWG) | #24<br>(0.22mm) | #22<br>(0.33mm) | #20<br>(0.52mm²) | #18<br>(0.83mm²) |
|------------------------|-----------------|-----------------|------------------|------------------|
| Resistance value (Ω/m) | 0.078           | 0.050           | 0.030            | 0.018            |
| Voltage drop(V/m)      | 0.028           | 0.018           | 0.011            | 0.06             |

- As shown in the Table3-1, voltage decreases as the wire gets longer. Therefore use of an excessively long adaptor output line for connection to the camera may affect the performance of the camera.
- Standard voltage for camera operation: DC 12V±10%, AC 24V±20%
- \* There may be some deviation in voltage drop depending on the

#### 3.3. Installation of SNP-3300A

#### ■ Installation Precautions

- Check out the installation place. It should be strong enough to support more than 4 times the total product weight including 30X PTZ Network Camera (SNP-3300A) and installation structure.
- Install the camera in a place having more than 500mm of space above the ceiling board.
- Install the camera holder using the provided installation guide tab, screw and fastening cable.
- There is a risk of camera falling during installation. Prevent the fall using the fastening cable while installing the camera. Also, access of other people to the place should not be allowed during installation.

#### Accessories Sold Separately

Use the following accessories sold separately for convenient installation

Ceiling Bracket(STB-330PC)
 This mount is used to install the camera on the ceiling.

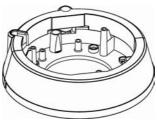

Embedded Housing(STH-330PEV)

This housing is used to attach the speed dome camera to the ceiling for installation.

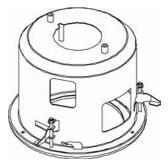

Indoor and Outdoor Housing(STH-330PIV, STH-320PO)

This housing is used to attach the speed dome camera to the ceiling for installation.

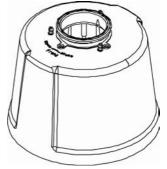

Wall Bracket(STB-270PWV)
 This item is used to install
 the indoor or outdoor
 housing for speed dome
 on the wall

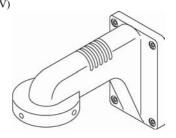

Pendant Bracket(STB-496PPV)
 This item is used to install
 the indoor and outdoor housing for speed dome on a concrete ceiling.

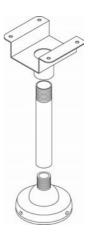

#### ■ Camera Installation(Outdoor Housing)

 Fasten the ceiling mount on the ceiling.

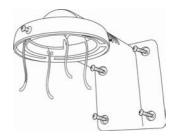

2. Pull outside of the housing the safety wire fastened to the outdoor housing.

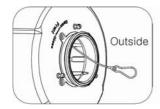

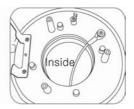

 Match the arrow sign marked on the camera holder to the arrow marked inside the housing and then install the camera holder in the housing.

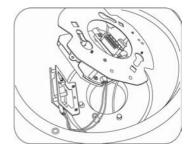

 Match the arrow sign marked on the camera holder to the arrow marked inside the housing and then install the camera holder in the housing.

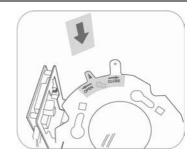

 Connect the heater and fan cables within the housing to the fan heater PCB.

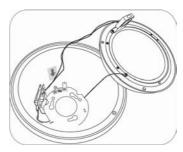

Adjust and make the arrows marked on the bottom of the camera body face each other.

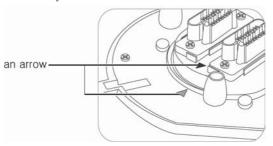

 Insert the camera into the housing by matching the installation pin on the bottom of the camera and the arrow inside the housing, and then fasten the camera by inserting into the fastening hole, turning the screw clockwise for fastening.

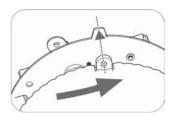

Remove the camera dome cover and then the attach the housing dome cover.

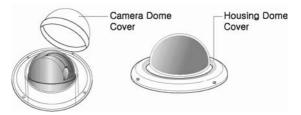

Connect the housing safety wires to the fixture inside the mount installed on the ceiling.

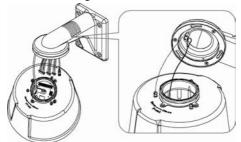

 Connect the video cable, LAN cable and the power adapter cable to the camera holder.

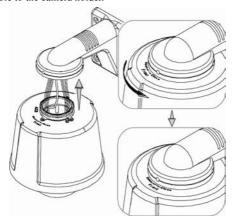

 Check out the connection of all parts and the camera and install the completed outdoor housing on the ceiling mount.

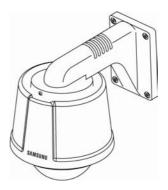

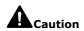

- Check out the input voltage of the power adapter before connecting the power.
- For an installation without housing, the camera can be installed with installation template, fastening the cable and screw provided separately.
- It is necessary to tighten the screw to prevent unfastening.
- If the screw to prevent unfastening is not tight, the camera installed may fall due to vibration or shock from the environment.

# 3.4. Network configuration and connection method using Web page

Use when there is one 30X PTZ Network Camera SNP-3300A to be installed.

 Please connect user's PC to 30X PTZ Network Camera SNP-3300A using cross cable.

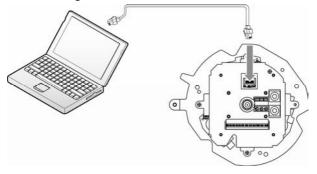

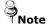

To configure network, the internal IP must be registered in the user's PC.

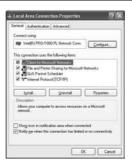

 After pressing internet protocol (TCP/IP) properties, press the 'advanced' button to go into advanced configurations.

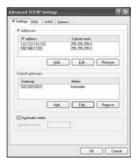

Add with 192.168.1.XXX.

 Please launch a Web browser on user's PC and enter [192.168.1.100] in the URL address field and push <Enter> button. Connect to Webviewer login window of 30X PTZ Network Camera SNP-3300A.

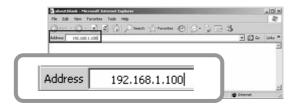

3. Please login with administrator's authorization and move to 'Setup-Network' page.

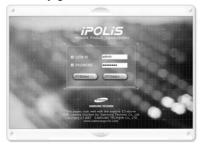

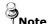

Default value is ID: admin, PW: 11111111

 Please configure according to the network environment where 30X PTZ Network Camera SNP-3300A will be installed and push <Save> button to save the configuration.

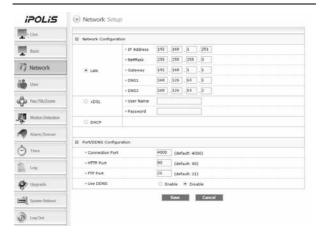

# 1 LAN / xDSL/ DHCP Configuration

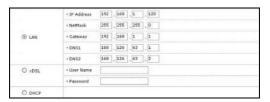

| Item          | Description                                                                                                    |  |  |
|---------------|----------------------------------------------------------------------------------------------------|--|--|
| LAN Use       | When network product is connected to normal local LAN or when connected to static IP, the network data to be allotted to the IP is configured.                                                                                                    |  |  |
| xDSL          | When using xDSL dynamic IP, enter the ID and PW.                                                                                                    |  |  |
| Video Quality | When automatically receiving IP through DHCP server, the DHCP functions are activated. 'DHCP' is used in the LAN environment where the DHCP is activated. Generally, for mid/large scale, DHCP servers are operated through LAN and for small-scales, IP sharers use DHCP functions. |  |  |

# 2 Port Configuration

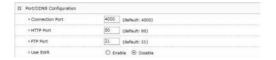

| Item         | Description                                                                                            |  |
|--------------|----------------------------------------------------------------------------------------------------|--|
| Port Setting | The connection port and http, ftp port configurations can be set here and the DDNS use can be checked. |  |

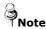

Use SWR changes its IP address every time the user attempts to connect to the ISP and when the product is connected to a cable modem or xDSL modem. In this case, the user cannot know the changed IP address. When a product that uses dynamic IP is registered on the DDNS server, when wishing to connect to the product, the changed IP address can be easily recognized. In order to register the IP address to the DDNS server, set Use SWR as Enabled.

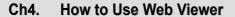

## 4.1. How to Use Web Viewer

# 4.1.1. Login

To connect to the login page, enter network camera IP address on the internet web browser and press the enter key.

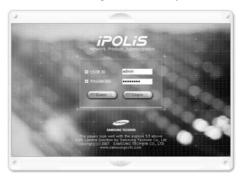

Enter user ID and password and push <Login> button, it then moves to the appropriate Web page.

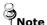

Default value is ID: admin, PW: 11111111

If you click <Guest> button, it moves to WebViewer page under the Guest authenticated status. However, administrator has to permit guest access for this.

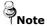

If you logged in first in administrator mode, please change the password of administrator. It can prevent other users from connecting to the administration page.

# 4.1.2. Web Viewer screen

Web Viewer screen is composed of menu area for camera/video configuration and screen area for displaying input video from camera

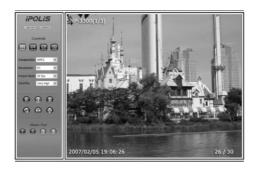

## ■ Controls

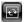

Flip Image Vertical reversal of channel screen

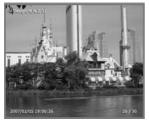

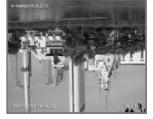

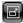

#### Stretch Image

When selecting resolution with Half D1 and CIF, stretches channel screen to resolution D1 size.

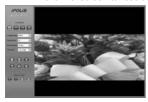

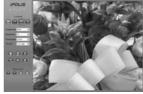

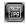

#### Save Image

Saves channel screen to 'JPEG file'.

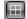

#### Quad

Converts to 4 split screens (applied only to 4 channel server).

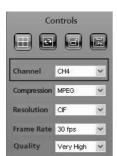

#### Channel

Video server channels (applies only to 4channel servers)

- CH1~CH4

## Compression

Video compression mode (the mode of compressing video)

- MPEG, JPEG

#### Resolution

Video resolution (the size of video screen transmitted)

- NTSC : D1(704x480), Half D1(704x240), CIF(352x240)

- PAL : D1(704x576), Half D1(704x288), CIF(352x288)

#### Frame Rate

The number of maximum video frame transmitted for each second.

- 1, 5, 10, 15, 20, 25, 30

# Quality

Quality Configures video quality

- Very High, High, Normal, Low, Very Low

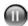

Pause

Stops video for a while.

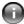

OSD

Displays related information.

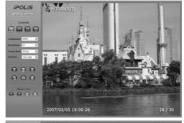

Displays the title

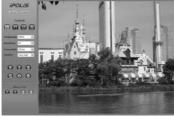

Removes the title

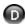

## Deinterlace

On/off function of Deinterlace.

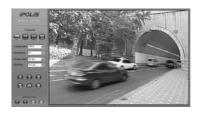

Screen where Deinterlace is not applied

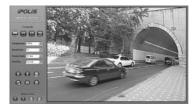

Screen where Deinterlace is not applied

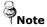

**Deinterlace** is a function to adjust the video quality softly by eliminating the border line which was made by an interlace function. The interlace function draws an even line and an odd line of the Image one after the other.

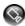

Camera Setup Displays OSD control button of camera.

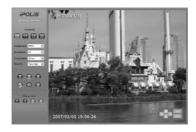

Camera OSD control button is displayed

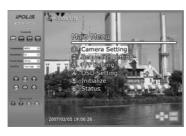

Camera OSD is displayed

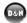

Day&Night

Day&Night configuration function (Color, B/W configuration)

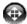

**PTZ Control** 

PTZ control function

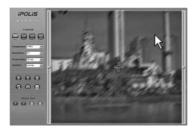

Screen where camera PTZ control window is displayed

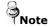

The left/right slide bar can control focus (left slide bar) / zoom (right slide bar)

The "+" displayed in the middle can be pressed using the mouse as the base point of the Pan / Tilt and it will Pan /Tilt according to that point.

#### Instruction for Camera OSD control button

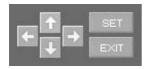

# <↑>, <↓> button

Moves selection displaying arrows up and down on camera OSD menu.

# <-->, <->> button

Changes configuration of selected field on camera OSD menu.

#### <Set> button

Displays camera OSD or moves to upper/lower menu of selected field.

# <Exit> button

Terminates camera OSD.

For configuring the function and detail operating method of 30X PTZ Network Camera SNP-3300A, refer 'Ch5. How to Operate Camera'.

# 4.1.3. Area Zoom guide

Area Zoom function supports easy and fast PTZ (Pan/Tilt/Zoom) control for the selected image area on the monitor.

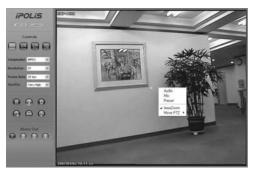

Screen image of menu popped up by clicking mouse right button

• Clicking mouse right button delivers menu of Area Zoom function.

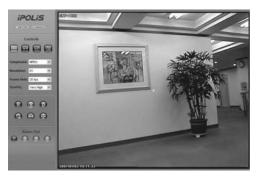

Screen image of Area Zoom pointer appeared by Area Zoom selection

 Clicking Area Zoom menu delivers Area Zoom mode showing yellow colored Area Zoom pointer at the center of monitor.

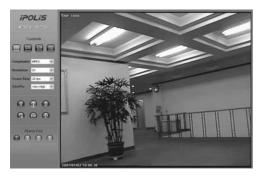

Screen image of new PTZ position moved by one time click.

Clicking mouse left button only controls PTZ position at Area Zoom mode.

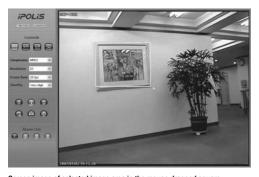

Screen image of selected image area in the mouse dragged square

 Clicking mouse left button and dragging a square shapes selected image area on the monitor.

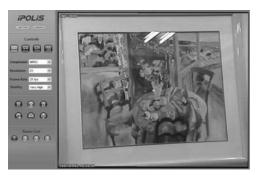

## Screen image of expanded area

- Releasing mouse left button stimulates automatic PTZ function mode at the selected image area.
- At automatic PTZ function mode, Area Zoom pointer is enlarged and PTZ function execution is not available.

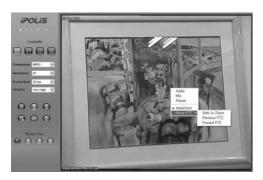

## Screen image of selected Move PTZ on menu

- At the Move PTZ zone of menu popped up by clicking mouse right button, reset function to 1x zoom, previous PTZ position, next PTZ position is available.
- PTZ operation at Area Zoom mode stores five positions of before and after the
  position change and deactivates Move PTZ zone of menu popped up by
  clicking mouse right button.

| Storage item  | Function                                  |  |
|---------------|-------------------------------------------|--|
| Go to 1x Zoom | Move to 1x Zoom from present PTZ position |  |
| Previous PTZ  | Move to previous PTZ position             |  |
| Forward PTZ   | Move to next PTZ position                 |  |

# 4.2. Using Administration page

# 4.2.1. Initialization Screen after Connecting

When connection is successful, the below screen will be displayed.

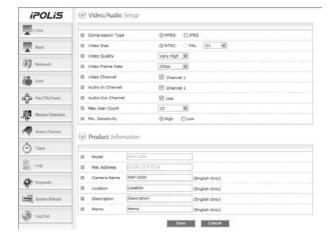

# 4.2.2. Live

# Please Move to Web Viewer page

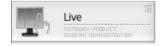

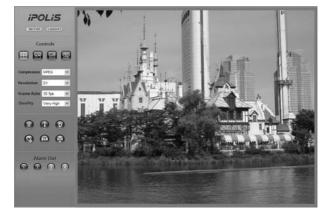

[Web Viewer live screen]

# 4.2.3. Basic

Configures basic information for camera.

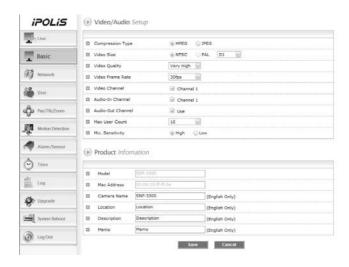

# Video/Audio Setup

| Item          | Description                                                                                                    |
|---------------|----------------------------------------------------------------------------------------------------|
| Compression   | Video compression mode<br>(Compression mode of video in the camera)                                                |
| Video Size    | If the type of installed camera (NTSC/PAL) is selected, then the size of screen on the camera becomes selectable.  |
| Video Quality | Selects the quality of video screen. In case of low speed internet, lower the video quality to see seamless video. |

| Item              | Description                                                                                                    |  |
|-------------------|----------------------------------------------------------------------------------------------------|--|
| Video FrameRate   | Configures the number of transmitted frame per second in the camera.                                                                                                    |  |
| Video Channel     | Selects the video channel to be used in the camera.                                                                                                    |  |
| Audio-In Channel  | Selects whether to use the audio input channel in the camera or not.                                                                                                    |  |
| Audio-Out Channel | Selects whether to use the audio output in the camera or not.                                                                                                    |  |
| Max User Count    | Configures the number of users who can be connected to the camera through the network(1~20 persons)                                                                                               |  |
| Mic. Sensitivity  | Audio amplifying function onfigures Low for the microphone which has amplifying function and High for the microphone which has no amplifying function. (In case of Line-In signal, configure Low) |  |

# **Product Information**

| Item        | Description                                                        |  |
|-------------|--------------------------------------------------------------------|--|
| Model       | Displays model name of the camera.                                 |  |
| Mac Address | Displays MAC Address of the camera.                                |  |
| Camera Name | onfigures name of the camera, it help to classify several cameras. |  |
| Location    | The location of the installed camera can be entered.               |  |
| Description | Additional description related to the camera can be entered.       |  |
| Memo        | The contact of camera administrator can be entered.                |  |

## 4.2.4. Network

Configures network information of the camera.

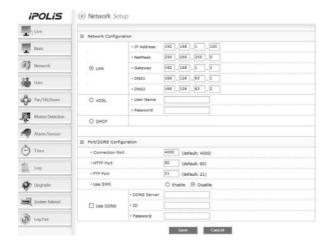

# **Network Configuration**

According to the user's network environment, it is classified into LAN, xDSL, DHCP.

| Item | Description                                                                                                    |  |  |
|------|----------------------------------------------------------------------------------------------------|--|--|
| LAN  | In case the camera is connected to the local network or xDSL with a static IP address, configure network information to be assigned to the camera. |  |  |
| xDSL | In case of xDSL with a dynamic IP address, enter password in UserName and Password field.                                                          |  |  |
| DHCP | This case is selected in case of using IP sharing box/ cable modem.                                                                                |  |  |

# **Port/DDNS Configuration**

| Item                   | Description                                                                                                    |
|------------------------|----------------------------------------------------------------------------------------------------|
| Connection<br>Port     | This controls communication with camera. (Default : 4000)                                                                                                    |
| HTTP Port/<br>FTP Port | This helps to connect to web page or FTP server. (Default : http=80, ftp=21)                                                                                                |
| Use SWR                | Select if use of SWR function is available. The way of connection which used ID does not support.                                                                           |
| Use DDNS               | Select if DDNS server is available. DDNS server is connected to server without reference to changed IP because there is possibility that floating IP constantly is changed. |

<sup>A detailed explanation about DDNS usage refers to <Appendix A. DDNS Usage>.</sup> 

# 4.2.5. User

This describes password change for administrator or user registration.

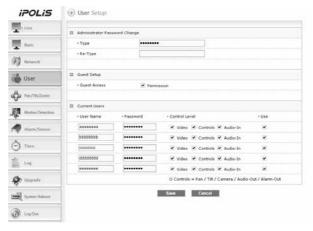

| Item                             | Description                                                                         |  |
|----------------------------------|-------------------------------------------------------------------------------------|--|
| Administrator<br>Password Change | Change password of administrator                                                    |  |
| Guest Setup                      | User clicks 'Guest' button to decide whether allowing guest to connect Main Viewer. |  |
| Current User                     | You can register new user or delete, and set up user's authority.                   |  |

# ★ Set up user authority

User's authorities set up at 'Current User' are as follows.

| Item    | Description                                                                    |  |
|---------|--------------------------------------------------------------------------------|--|
| Video   | Use video related setup function (Compression, Resolution, Framerate, Quality) |  |
| Control | Pan, Tilt, Zoom, Audio output, Alarm output                                    |  |
| Audio   | Audio Input                                                                    |  |
| USE     | Whether relevant account is used (If not checked, not allowed log-in)          |  |

Example 1) In case control function is limited (Do not check Controls box)

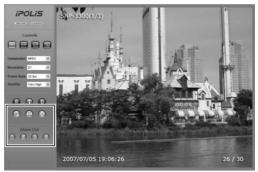

Pan, tilt, zoom, audio output, alarm output function icon is inactivated

Example 2) In case video function is limited (Do not check Video)

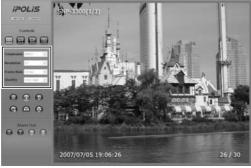

\* Compression, Resolution, Framerate, Quality set up icon is inactivated.

# 4.2.6. Pan/Tilt/Zoom

Configures PTZ Swing and Preset of the camera.

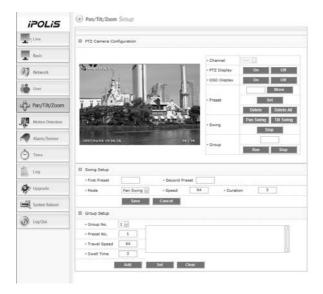

| Item                               |              | Description                                                                       |
|------------------------------------|--------------|-----------------------------------------------------------------------------------|
|                                    | Channel      | Select the channel of camera.                                                     |
|                                    | PTZ Display  | Display PTZ menu.                                                                 |
|                                    | OSD Display  | Display OSD.                                                                      |
| PTZ<br>Camera<br>Configura<br>tion | Preset       | Set or delete(delete, delete all) the Preset. Screen move the position of Preset. |
|                                    | Swing        | Surveille Pan/Tilt Swing at the position of preset, set up the swing menu.        |
|                                    | Group        | Surveille repeatedly at the position of preset, set up the Group menu.            |
| Swing                              | First Setup  | Indicate the first position of surveillant Preset                                 |
|                                    | Second Setup | Indicate the second position of surveillant Preset                                |
| Setup                              | Mode         | Select Pan/Tilt Mode.                                                             |
|                                    | Speed        | Set Swing speed between Presets.                                                  |
|                                    | Duration     | Set interval time on Preset.                                                      |
|                                    | Group No.    | Set Group Number among 1~6                                                        |
| Group                              | Preset No.   | Set Preset included the Group.                                                    |
| Setup                              | Travel Speed | Set swing Speed between preset.                                                   |
|                                    | Dwell Time   | Set interval time on Preset.                                                      |

# 4.2.7. Motion Detection

This sets up motion detection function of camera.

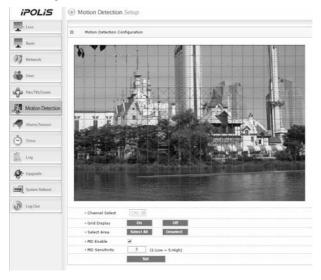

| Item           | Description                                                                                                    |  |
|----------------|----------------------------------------------------------------------------------------------------|--|
| Grid Display   | Basic grid, used to choose area on the screen, is displayed or hidden.                                                                                              |  |
| Select Area    | When selecting motion detection area, click <select all=""> button to select all areas, or click <deselect> button to cancel the selected area.</deselect></select> |  |
| MD Enable      | Decide whether you use motion detection function.                                                                                                    |  |
| MD Sensitivity | Setting up sensitivity to detect motion to adjust input video by situation. You can select 1-5, and 5 is the highest.                                               |  |

## 4.2.8. Alarm/Sensor

This sets up necessary information when using alarm function by attaching sensor to camera.

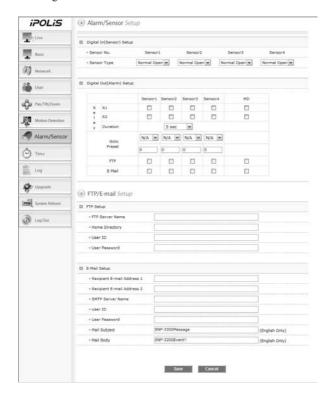

# Alarm/Sensor Setup

# ♦ Digital In Setup

| Item        | Description                                                                                      |  |
|-------------|--------------------------------------------------------------------------------------------------|--|
| Sensor Type | Types of sensors are 'Normal open' and 'Normal close.' This selects up type of connected sensor. |  |

# ♦ Digital Out Setup

| Item     | Description                                                                                                    |
|----------|----------------------------------------------------------------------------------------------------|
| Alarm    | Set up Alarm Out responding when event is recognized by connected sensor (Sensor 1) or Motion Detection (MD)                                       |
| Duration | Set up time to operate relay. It means the period from the time when sensor detects event to the time when relay is released.                      |
| FTP      | In case event occurs by sensor (Sensor 1) or<br>Motion Detection (MD) on the screen, decide<br>whether transferring related information to FTP.    |
| E-mail   | In case event occurs by sensor (Sensor 1) or<br>Motion Detection (MD) on the screen, decide<br>whether transferring related information by e-mail. |

# E-mail/FTP Setup

Set up FTP server and e-mail information to which related information is transferred in case alarm occurs.

| Item  |                | Description                                                |
|-------|----------------|------------------------------------------------------------|
| Mode  |                | Select media for data transfer.                            |
| FTP H | Server Name    | Enter domain or IP address of FTP server.                  |
|       | Home Directory | Set up home directory to save relevant data at FTP server. |
|       | User ID        | Enter ID to connect FTP server.                            |
|       | User Password  | Enter PW to connect FTP server.                            |

| Item   |                                                                | Description                                                                         |
|--------|----------------------------------------------------------------|-------------------------------------------------------------------------------------|
|        | Recipient E-mail<br>Address 1<br>Recipient E-mail<br>Address 2 | You can designate up to two e-mail address receiving data when alarm occurs.        |
|        | Server Name                                                    | In case you use outside e-mail server, enter the name of the outside e-mail server. |
| E-mail | ID                                                             | Enter ID to connect the outside e-mail server.                                      |
|        | Password                                                       | Enter PW to connect the outside e-mail server.                                      |
|        | Mail Subject                                                   | Enter the subject of mail to be transferred.                                        |
|        | Mail Body                                                      | Enter the body of mail to be transferred.                                           |

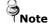

If motion is detected, the contents transferred by email or to FTP are varied according to the set-up of 'Video Compression' at Admin page (Basic).

- MPEG: Video length is set by 'Duration' of 'Digital Out Setup'.
  - File extension is 'ste', you can play this by supplied Player.
- JPEG : JPG type image file attached.

# 4.2.9. Time

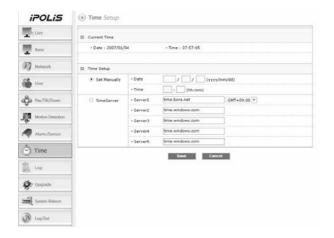

# **Current Time**

| Item | Description                  |
|------|------------------------------|
| Date | Current setup date displayed |
| Time | Current setup time displayed |

# **Time Setup**

| Item         | Description                                     |
|--------------|-------------------------------------------------|
| Set Manually | Adjust time manually.                           |
| Time Server  | Set up address of time server for Server 1 - 5. |

## 4.2.10. LOG

Recent activities made for camera are displayed as log.

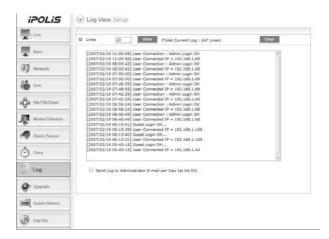

| Item  | Description                                                  |
|-------|--------------------------------------------------------------|
| Lines | Set up number of lines of the list.                          |
| View  | Log is viewed with number of lines you set up most recently. |
| Clear | Delete logs.                                                 |

# 4.2.11. Upgrade

Upgrade program of 30X PTZ Network Camera SNP-3300A.

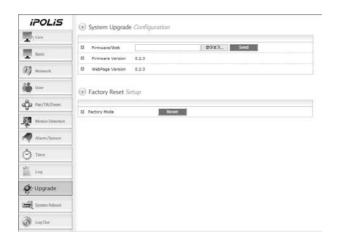

# System Upgrade Configuration.

| Item         | Description                                                        |  |
|--------------|--------------------------------------------------------------------|--|
| Firmware/Web | Upgrade firmware and Web-page of 30X PTZ Network Camera SNP-3300A. |  |

# **Factory Mode Setup**

If you click <Reset> button, server is returned to initial value when shipped from the factory after confirmation procedure by administrator

# 4.2.12. System Reboot

Server is rebooted after confirmation procedure of administrator.

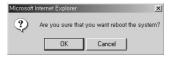

Click <OK> button to reboot server.

# Ch5. How to Operate Camera

# 5.1. OSD Menu Oganization

Dome camera can be set up on the OSD(On Screen Display) menu displayed on the video monitor by Network.

| Menu      | Function                     | Menu      | Function                      |
|-----------|------------------------------|-----------|-------------------------------|
| TILT UP   | Move up on the OSD menu      | PAN LEFT  | Move left on the OSD menu     |
| TILT DOWN | Move down on the<br>OSD menu | PAN RIGHT | Move right on the<br>OSD menu |

1 Camera Setting

| P1 | P2                        | P3                    | P4                                                                                                    | Defaults           |
|----|---------------------------|-----------------------|----------------------------------------------------------------------------------------------------|--------------------|
|    | ①Focus                    | ①Focus Mode           | Auto/Manual/<br>One Shot AF                                                                             | OneShot<br>AF      |
|    |                           | 2Zoom Tracking        | Mode: On/Off                                                                                            | ON                 |
|    |                           |                       | Speed: Slow/Fast                                                                                        | Fast               |
|    |                           | <b>❸</b> Digital Zoom | Off/2X/4X/8X                                                                                            | OFF                |
|    | <b>9</b> White<br>Balance | AWB Mode              | ATW/AWC/MANUAL ►ATW -ATW(I): Indoor -ATW(O): Outdoor ►Manual -Temperature 2000K/3200K/5100 K -Red -Blue | 3200<br>100<br>100 |
|    | ③Exposure                 | Brightness            | 50                                                                                                    | 050                |
|    |                           | <b>2</b> Iris         | Auto                                                                                                    | Auto               |
|    |                           |                       | Manual: Iris Level                                                                                      | 050                |
|    |                           | Shutter               |                                                                                                    | ESC                |
|    |                           |                       | A.FLK                                                                                                   |                    |
|    |                           |                       | Manual: 1/60~1/120, 000, x2~x128                                                                        | 1/60               |
|    |                           | <b>ூ</b> Sens-Up      | Auto: Sens-Up Limit x1~x128                                                                             | X4                 |
|    |                           |                       |                                                                                                    | ESC                |
|    | ◆Back Light               | WDR                   | WDR Limit:<br>High/Middle/Low                                                                           | Middle             |
|    |                           | Off                   |                                                                                                    | OFF                |
|    | <b>5</b> AGC              | High/Middle/Low/Off   |                                                                                                    | Middle             |
|    | <b>6</b> SSNR             | High/Middle/Low/Off   |                                                                                                    | MIDDLE             |
|    | <b>7</b> Day &            | Auto                  |                                                                                                    |                    |
|    | Night                     | B/W                   | B/W Burst: On/Off                                                                                       | Burst              |
|    |                           |                       |                                                                                                    | ON                 |
|    |                           | Color                 | Burst Level                                                                                             | 150                |

| P1 | P2      | P3            | P4              | Defaults |
|----|---------|---------------|-----------------|----------|
|    | ®Others | <b>O</b> Sync | Internal        |          |
|    |         |               | Line Lock:      | 225      |
|    |         |               | Line Lock Phase |          |
|    |         | ②Image Adj.   | Tone            | 005      |
|    |         |               | Sharpness       | 050      |
|    |         |               | Color           | 050      |
|    |         | Freeze        | On/Off          | Off      |

2 Sequence Setting

| P1 | P2                  | P3              | P4                                 | 초기값   |
|----|---------------------|-----------------|------------------------------------|-------|
|    | ①Preset             | 1)Setting 2)Ed  | dit ③Execute ④Clear ⑤Status        |       |
|    | ②Swing SEQ          | ①Pan Swing      | ①Setting ②Execute ③Clear           |       |
|    |                     | ②Tilt Swing     | ①Setting ②Execute ③Clear           |       |
|    |                     | ③P/T Swing      | ①Setting ②Execute ③Clear           |       |
|    | ③Group SEQ          | ①Group1         | ①Setting ②Execute ③Clear           |       |
|    |                     | ②Group2         | ①Setting ②Execute ③Clear           |       |
|    |                     | 3Group3         | ①Setting ②Execute ③Clear           |       |
|    |                     | 4 Group4        | ①Setting ②Execute ③Clear           |       |
|    |                     | ⑤Group5         | ①Setting ②Execute ③Clear           |       |
|    |                     | @Group6         | ①Setting ②Execute ③Clear           |       |
|    | 4 Tour SEQ          | 1)Setting (2)Ex | cecute 3Clear                      |       |
|    | ⑤PTZ Trace          | ①Trace1         | ①Replay ②Memorize                  |       |
|    |                     | ②Trace2         | ①Replay ②Memorize                  |       |
|    |                     | 3Trace3         | ①Replay ②Memorize                  |       |
|    |                     | 4 Trace4        | ①Replay ②Memorize                  |       |
|    | ⑥Auto Run           | ①Mode           | <b>●</b> Off                       | OFF   |
|    |                     |                 | Preset: Preset No                  |       |
|    |                     |                 | ③Swing: Swing Mode<br>Pan/Tile/P&T |       |
|    |                     |                 | ◆Group: Group No                   |       |
|    |                     |                 | <b>6</b> Tour                      |       |
|    |                     |                 | <b>6</b> Trace: Trace1~Trace4      |       |
|    |                     |                 | ⑦A.Pan                             |       |
|    |                     |                 | - ①Auto Pan Speed: 20~50           | 32    |
|    |                     |                 | - ②Tilt Angle: 10~45               | 25    |
|    |                     | 2Time           | 1~59(Sec), 1~59(Min)               | 30sec |
|    | ⑦Power On<br>Resume | On/Off          |                                    | OFF   |

3 P/T Setting

| P1 | P2            | P3                | P4                | 초기값 |
|----|---------------|-------------------|-------------------|-----|
|    | ①Pan Limit    | Position          |                   |     |
|    |               | <b>2</b> ON/OFF   |                   |     |
|    | ②Tilt Limit   | <b>O</b> Position |                   |     |
|    |               | <b>2</b> ON/OFF   |                   |     |
|    | 3Area Setting | ①Area1            | Area Name         |     |
|    |               | ②Area2            | <b>2</b> Position |     |
|    |               | 3Area3            | <b>❸</b> ON/OFF   |     |
|    |               | 4Area4            |                   |     |
|    |               | ⑤Area5            |                   |     |
|    |               | 6Area6            |                   |     |
|    |               | 7Area7            |                   |     |
|    |               | ®Area8            |                   |     |
|    | 4Area Masking | ①Mask1            | •Position         |     |
|    |               | ②Mask2            | <b>2</b> ON/OFF   |     |
|    |               | 3Mask3            |                   |     |
|    |               | 4Mask4            |                   |     |
|    |               | ⑤Mask5            |                   |     |
|    |               | 6Mask6            |                   |     |
|    |               | ⑦Mask7            |                   |     |
|    |               | ®Mask8            |                   |     |
|    | Prop.P/T      | ON/OFF            |                   | ON  |
|    | ODigital Flip | ON/OFF            |                   | ON  |
|    |               | ON/OFF            |                   | OFF |

OSD Setting

| P1 | P2              | P3            | P4 | 초기값     |
|----|-----------------|---------------|----|---------|
|    | 1 Camera Name   | 1Edit 2ON/OFF |    |         |
|    | Preset Number   | ON/OFF        | ON |         |
|    | ③Preset Name    | 1Edit 2ON/OFF |    |         |
|    | Sequence Status | ON/OFF        | ON |         |
|    | Area Name       | ON/OFF        |    | OFF     |
|    | OPTZ Position   | ON/OFF        |    | ON      |
|    | DLanguage       | English/中文    |    | English |

## (5) Initialize

|    | © IIIIIiaiii20       |                  |    |     |
|----|----------------------|------------------|----|-----|
| P1 | P2                   | P3               | P4 | 초기값 |
|    | ①Power On Reset      | ●Cancel ②Execute |    |     |
|    | ②Factory Default Set | Cancel 2Execute  |    |     |
|    | ③Camera Default Set  | Cancel 2Execute  |    |     |
|    | 4 Auto Refresh       | OFF, 1~7Days     |    | OFF |

# 6 Status

| P1 | P2 | P3 | P4 | 초기값 |
|----|----|----|----|-----|
|    |    |    |    |     |

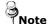

Preset setting is only possible on the OSD menu or using the Webpage.

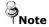

#### Symbol Description

- When there are sub menus under the selected OSD menu.
  - Numbers are displayed in white color like **0** on the right top of the screen.
- When there is no sub menu under the selected OSD menu.

Numbers are displayed in black color like ① on the right top of the screen.

## 5.2. Camera Setting

#### 5.2.1. White Balance

The White Balance function corrects the abnormal white color into the normal white color under any color temperature lighting.

Select the mode among ATW, AWC and Manual. ATW is selected by default.

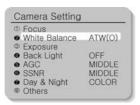

#### WB Mode

#### ATW

Balances the color automatically depending on the source of light from 1,800~10,500K color temperature

- Indoor[ATW(I)]: Use this mode in the area under the limited color temperature.
- Outdoor[ATW(O)]: Use this mode in the area under the broad color temperature.

#### AWC:

Set up the lighting to the objects and corrects the right color temperature to that of a white object. Camera works under the setup conditions. For the most appropriate condition under the current illumination, capture the white paper and then change the mode into AWC. Press the Enter key and then AWC Start will be displayed. When the adjustment is completed after pressing the Enter key for AWC Start, go to the upper menu. When conditions change, adjust the white balance function again

#### Manual

Fine tuning is possible through this manual control mode. Select the color temperature and increase or decrease the Red or Blue values to shift the color of the object.

Temperature: Select one temperature among 2,000K, 3,200K and 5.100K.

- Red: Red Gain can be changed.
- Blue: Blue Gain can be changed.

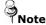

White Balance may not function properly under the following conditions.

- When the color temperature surrounding the object is very high. (e.g. clear sky or sunset)
- When it is dark around the object.
- When the camera is pointing towards a fluorescent lamp directly or when lighting conditions change a lot.

## 5.2.2. Exposure

Camera exposure can be controlled.

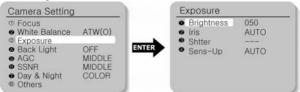

# Brightness

The brightness of the screen can be adjusted.

# **2**Iris

Auto mode or manual mode can be selected.

- Auto: The brightness of the image signal can be adjusted automatically depending on the amount of light.
- Manual: The brightness of the image can be adjusted.

# Shutter

- ---: Electronic shutter mode is enabled. The shutter speed is controlled automatically according to the brightness of the screen.
- A.FLK: Use this mode when the screen flickers because of inconsistent frequency with the surrounding lights.
- Manual
  - Select any function you wish to operate by using the UP and DOWN buttons.
  - Shutter speed can be adjusted from 1/60 second to 1/120,000 second.
  - Sens-Up function can be operated manually from x2 ~ x128.

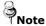

- Do not use this function with WDR of Back Light menu at the same time for effective A.FLK function
  - If the Shutter mode is ESC in the inner synchronization mode and the camera faces to the bright fluorescent lamp directly, the image may be unstable. Be careful to select the installation location.
  - If the Manual or A.FLK mode is selected for the Shutter menu, the Sens-Up function is disabled.

# **4**Sens-Up

- Auto: The low light level of the night or dark condition is detected automatically and the bright and clear image can be maintained.
  - Sens-Up Limit: Maximum accumulated magnification can be selected.
- Off: Sens-Up function is cancelled.

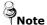

As the accumulated magnification increases, the screen goes bright. But, the after image of the moving object also becomes larger and the optimum Auto Focus function may not work

# 5.2.3. Back Light

As Samsung's own SV-III DSP chip technology is adopted, even under excessive backlight condition, both the object and the background can be displayed clearly unlike other cameras.

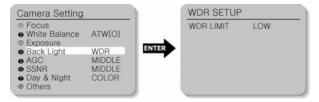

- WDR: When both, bright and dark areas exist, the objects of the two areas can be seen clearly.
  - WDR Limit: High, Middle or Low mode can be selected.
- Off : WDR function is cancelled

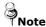

- When the Shutter menu is in Manual mode, WDR function cannot be used.
- When the WDR function is used, the following results may occur depending on lightning conditions. Under these conditions, turn off the WDR mode.
  - Unnatural color change or unnatural screen may occur.
  - There may be noises in the bright area of the screen.
- WDR performance may vary depending on the bright areas on the screen. Thus, optimize the camera installation angle for optimized WDR function.
- If the WDR Limit is increased, the screen may become unnatural.

#### 5.2.4. AGC

When the brightness of the image taken under dark light is under a certain level, the AGC (Automatic Gain Control) functions to define whether to control the Gain automatically or not.

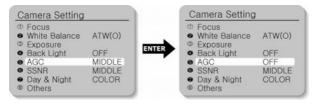

Select one mode among High, Middle, Low or Off.

# 5.2.5. SSNR (Samsung Super Noise Reduction)

SSNR function reduces background noise under low light conditions differently in different modes. The noise reduction effect grows in Off, Low, Middle and High modes in order.

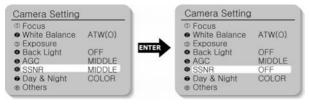

- OFF : No noise reduction effect
- LOW: Noise reduction effect is small but there is little afterimage.
- MIDDLE: Noise reduction effect is generally effective in this mode.
   Noise can be reduced properly and the afterimage is not strong.
- HIGH: Noise reduction effect is excellent but afterimage is also strong.

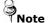

When you select the AGC mode as "OFF", you cannot use the SSNR function

## 5.2.6. Day & Night

The darkness level is detected automatically under low light conditions such as at night or under dark light to keep the screen bright and clear.

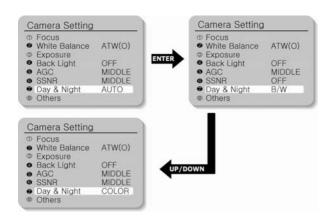

- COLOR: Output images are displayed in color all the time. Burst signal size can be adjusted.
- B/W: Output images are displayed in black and white all the time.
   Burst signal can be kept or removed.
- AUTO: Under day condition, the mode is automatically changed into the COLOR mode to keep an optimum color. At night, the mode is automatically changed into the B/W mode to distinguish dark images clearly.

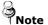

- If the AGC is in OFF mode, the Auto mode cannot be used. Only COLOR or B/W mode can be used.
- If the sunlight or halogen lamp is used in B/W mode, the focus may be blurred compared with the general illumination.

#### 5.2.7. Others

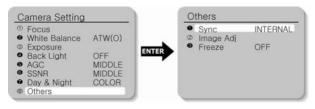

# OSync

Internal Sync or Line Lock can be selected. Internal Sync is selected by default. Line Sync function can adjust the output phase of more than 1 unit without using sync signal generator. When the AC Line Lock is selected, the phases can be adjusted from 0 to 360 levels. Accordingly, the phase can be adjusted up to 360°

- Internal : Internal synchronization
- Line Lock : Power line synchronization
- Line Lock Phase: The phase of line sync can be selected from 0° to 360°. Initial value is 225°

#### 2Image Adj.

Brightness, sharpness and color density of the image signal can be adjusted.

- Tone : The overall brightness of the screen can be adjusted.
- Sharpness : The overall sharpness of the image can be adjusted.
- Color: The overall color density of the image can be adjusted.

#### 6 Freeze

Moving image can be stopped and replayed.

- ON: Image can be frozen.
- OFF: Frozen image is released and the film is replayed.

## 5.3. Sequence Setting

## Sequence Setting Menu

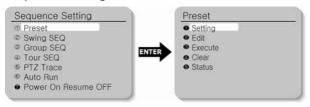

#### 5.3.1 Preset

12 items such as Pan/Tilt location, Zoom and Focus are selected among camera functions and they can be called for monitoring. Total 128 points can be preset.

- Edit: You can edit the 11 preset items such as Pan/Tilt location,
   Zoom and Focus, which are selected among camera functions.
- Execute: Select the Preset number for execution.
- Clear: Select the Preset number to delete for clearing.
- Status: The current Preset number setup is displayed.

## ■ Preset Menu Setting

- 1. Select the Preset item on the Sequence Setting Menu.
- 2. Select the Setting item.

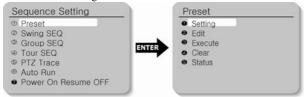

- 3 Select the Preset number.
- 4. Set up the Zoom and Focus.

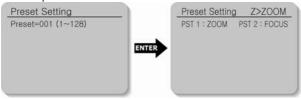

If you want to edit the camera function setup items, go to each item and select it.

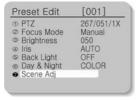

If you select the Scene Adj. item, such items as Shutter, AGC, SSNR, Sens-Up and White Balance can be set up differently in every Preset item.

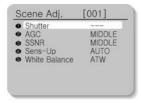

# 5.3.2. Swing SEQ

Swing surveillance can be executed and set up and the data can be deleted.

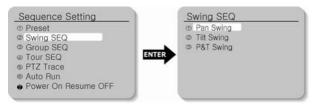

- Pan Swing: Swing surveillance for the Pan direction is executed and set up. Data is deleted.
- Tilt Swing: Swing surveillance for the Tilt direction is executed and set up. Data is deleted.
- P&T Swing: Swing surveillance both for the Pan and the Tilt directions are executed and set up simultaneously. Data is deleted.
  - Setting: Preset Position for Swing is selected and confirmed.
     SPD is the moving speed (1-64 °/sec). DWL is the stop time (1-128 sec).
  - Execute : Swing surveillance is executed.
  - Clear : Data in the Swing function is deleted.

# 5.3.3. Group SEQ

Sequence surveillance can be executed and set up and data can be deleted. Up to 6 groups can be registered.

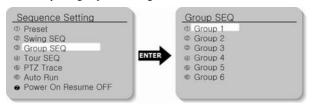

- Setting: Preset position for swing is selected and confirmed.
   SPD is the moving speed (1-64 °/sec). DWL is the stop time (1-128 sec).
- Execute: Swing surveillance can be executed.
- Clear : Swing data can be deleted.

#### 5.3.4. Tour

Group surveillance can be executed and set up and data can be deleted.

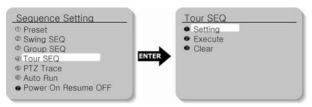

- Setting: The registered Group Sequence is selected and confirmed. If the selected number is not registered, it cannot be input.
- Execute : Group surveillance is executed.
- Clear : Group surveillance data are deleted.

#### 5.3.5. PTZ Trace

Maximum 4 patterns of the manual operation paths (for Pan, Tilt, Zoom and Focus) are memorized and replayed.

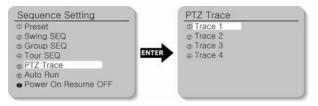

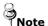

If the operation range is limited using ①Pan Limit and ②Tilt Limit, please note that other operations beyond the limited operation range are not possible.

 Memorize: Manual operations for minimum 120 seconds after executing this function are memorized into the internal memory. Nevertheless, the memorizing time becomes different depending on the PTZ operation. OVER mark will finish this function.

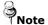

If the operation range is limited using ①Pan Limit and ②Tilt Limit, only the operations within the limited range are memorized.

#### 5.3.6. Auto Run

If there is no operation by the user for a certain time, the sequence operation designated by the user will be executed.

- Mode:
  - OFF: Auto Run will be cancelled.
  - Preset: Auto Run in the corresponding Preset number

- Swing: Auto Run in the corresponding Swing mode
- Group: Auto Run in the corresponding Group number
- Tour: Auto Run in the corresponding Tour number
- Trace: Auto Run in the corresponding Trace number
- A. Pan : 360° Auto Run in Pan direction
- Auto Pan Speed: Pan operation in the speed designated by the user
  - Tilt Angle: The tilt angle set up by the user is kept.
- Time: Auto Run operation is executed after a certain time designated by the user. (Time can be set up by the unit of 1-59 sec and 1-59 min.)

#### 5.3.7. Power On Resume

When the power supply for the camera is stopped for some reason, such as electricity failure, and resumed, the Sequence Settings before the power off are restored.

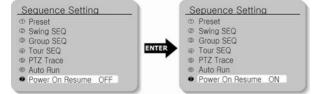

## 5.4. P/T Setting

#### 541 Pan Limit

The moving range in the Pan direction can be limited.

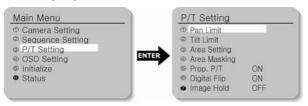

- Position: Moving range can be set up. Set the position from the left. The stop position may change due to the initialization by such operation as power resumption depending on position setting. This does not mean it is out of order.
- On/Off: When this function is on, the limit is effective. Default setting is Off.

#### 5.4.2. Tilt Limit

Moving range in the tilt direction can be limited.

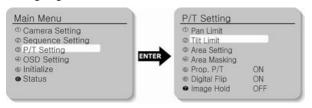

 Position: Moving range can be set up. Set the position from the top direction. The stop position may change due to initialization by such operation as power resumption depending on position setting. This does not mean it is out of order.  On/Off: The application of limitation will be determined. Default setting is Off.

## 5.4.3. Area Setting

Areas can be indicated. Areas can be designated up to 8.

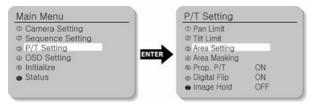

- Area Name: Area name can be set up. A maximum of 12 letters (English, Chinese, numbers) can be entered. When you finish inputting the name, adjust the position mark to "SET".
- Area Position: Area range can be designed. If the area range is overlapped, the smaller area number will indicate the overlapping part.
- On/Off: It can be determined whether or not to activate the area mark. The activation becomes effective as soon as the position moves from the current area to other areas. Set up the OSD Setting as ON. If it is in OFF mode, this function does not work.
   Default setting is OFF.

## 5.4.4. Area Masking

If you want to exclude some areas for surveillance, they can be turned into black. You can mask 8 parts of one screen (maximum 32 parts).

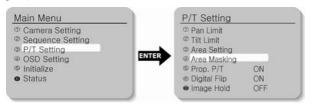

- Position : Detect the position for screen operation from the left.
- On/Off: Operation of screen area masking can be determined.
   Default setting is OFF.

#### 5.4.5. Prop. P/T

Pan and Tilt speeds can be changed depending on zoom magnification. Tele will slow down the speed of Pan/Tilt and Wide will increase the Pan/Tilt speed. It will take about 15 seconds for 1 cycle in Tele mode and about 1.5 seconds in the Wide mode. Default setting is ON.

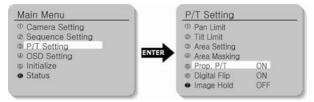

# 5.4.6. Digital Flip

When you operate the Tilt up to 90° limit and keep it for a certain time, the image gets reversed automatically and the opposite Tilt area is seen. When you want to monitor the moving object under the camera, execute the Digital Flip function. You can observe the moving object without reversing of the screen.

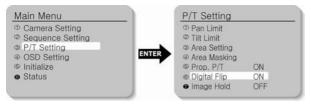

# 5.4.7. Image Hold

When moving from one Preset item to another Preset item, the Preset image before moving can be held before the camera direction reaches to the new Preset position. This function is for visual convention of monitoring observer.

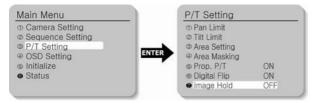

# 5.5. OSD Setting

#### 5.5.1. Camera Name

Camera ID indication is set up.

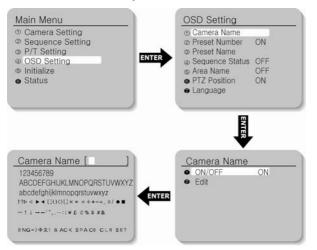

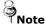

If you want to edit the item, move the cursor. Then select the character

- Edit: A maximum of 12 characters consisting of English (or Chinese), numbers and special characters can be input for Camera Name.
- On/Off: The operation of this function is preset. Default setting is On.

#### 5.5.2. Preset Number

Preset numbering is set up. (Default setting is ON.)

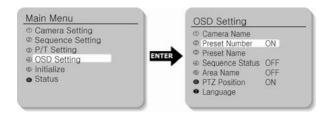

#### 5.5.3. Preset Name

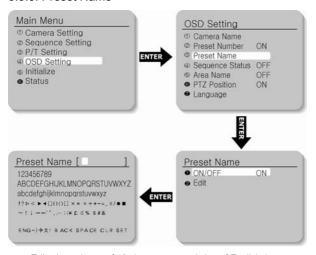

 Edit: A maximum of 12 characters consisting of English (or Chinese), numbers and special characters can be input for Preset Name.  On/Off: The operation of this function is predetermined. Default setting is On.

#### 5.5.4. Sequence Status

Display of the Sequence Group is set up. (Default setting is ON.)

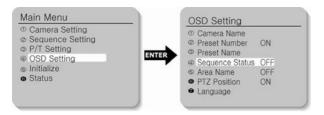

#### 5.5.5. Area Name

Display of Area Name is set up.

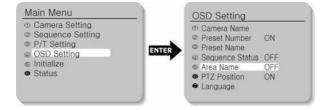

## 5.5.6. PTZ Position

Pan and Tilt position and Zoom magnification are displayed.

PTZ positions are not displayed in the OFF mode. (Only manual operation can display them.)

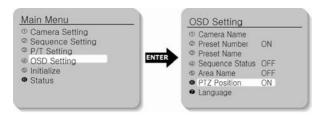

## 5.5.7. Language

It selects a language.(English, Chinese)

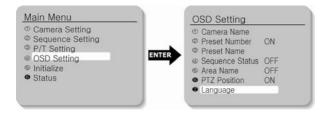

# 5.6. Initialization Setting

#### Initialization Menu

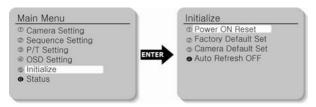

#### 1)Power On Reset

Camera is initialized into the original status of power input.

## **②Factory Default Settings**

Camera is initialized into the factory default settings. Data including Preset is deleted. This function is used for initialization all settings.

## **3**Camera Default Settings

If only the camera module is replaced due to camera module failure, the new camera module can be set up with the settings of the old camera module

## Auto Refresh

The electric circuit and the status of the equipment parts within the camera are optimized regularly. (The cycle can be set up.) If camera faces toward a certain source of light or if the settings cannot be kept because of the long time rotation filming of a certain area, the Auto Refresh function is used to maintain and re-set the existing camera settings. Default setting is OFF.

OFF, 1-7 Days: This function is disabled in the OFF mode. 1-7
Days enables the Auto Refresh operation in the interval of the
selected days. Auto Refresh takes less than 10 seconds. The
message "Auto Refresh" disappears after finishing the operation.

#### 5.7. Status

The status of dome camera setting is displayed.

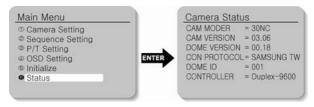

| CAM MODEL= 30NC         | Camera Model              |
|-------------------------|---------------------------|
| CAM VERSION= 03.06      | Camera S/W Version        |
| DOME VERSION= 00.1      | Control Board S/W Version |
| DOME ID= 001            | Dome Camera ID            |
| CONTROLLER= Duplex-9600 | Communication Mode Setup  |
|                         |                           |

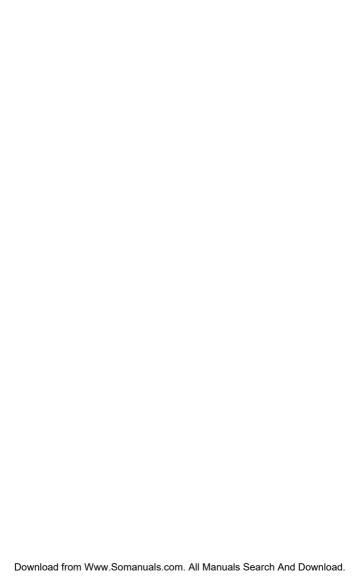

# Ch6. Troubleshooting

If there are problems in operation, please refer to the items below. If the problem persists, please contact the agent you purchased this product from.

| Problem                                                                                                    | Solution                                                                                                    |
|----------------------------------------------------------------------------------------------------|----------------------------------------------------------------------------------------------------|
| Nothing appears on the screen.                                                                                                    | <ul> <li>Please check the power connection.</li> <li>Please check the video signal line connection.</li> <li>Open MS-DOS window to check whether 30X PTZ Network Camera SNP-3300A is connected to network.</li> <li>In case of ping 192.168.1.100, replace it with IP address set up at server</li> </ul> |
| The video image is not clear.                                                                                                    | <ul> <li>Please check if the lens is clean. Please clean the lens with a clean cloth or brush.</li> <li>Please adjust the contrast feature of the monitor.</li> <li>Please make sure that the screen is not exposed directly to a bright light. Please move the camera if necessary.</li> </ul>           |
| The screen is dark.                                                                                                    | <ul> <li>Please adjust the contrast feature of the monitor.</li> <li>If you have an intermediate device, set the 75Ω/Hi-z properly, and check the terminals.</li> </ul>                                                                                                    |
| There is a problem with<br>the camera operation.<br>The camera surface is<br>too hot and black<br>stripes appear on the<br>screen. | Please check if an appropriate power<br>source to the camera complies with<br>the manufacturer's standard<br>requirement, or if the voltage keeps<br>changing.                                                                                                    |

| Problem                                                    | Solution                                                                                                    |
|------------------------------------------------------------|----------------------------------------------------------------------------------------------------|
| The MOTION DETECTION function is not working.              | Please check if 'MOTION DETECTION' mode is turned on. Please check if the MD LEVEL is too low. Please check the setting of the MD AREA.                                                             |
| When camera cannot<br>be controlled for Pan/<br>Tilt/ Zoom | <ul> <li>Inspect the cables(power or network) connected to the device.</li> <li>Connect to Admin page to check whether user control is selected.</li> </ul>                                         |
| Colors are not quite right.                                | Please check the 'WHITE BAL' setting.                                                                                                    |
| The screen is flickering.                                  | <ul> <li>Please check if the camera is facing<br/>directly into sunlight or fluorescent<br/>light.</li> </ul>                                                                                       |
| L/L mode isn't able to be selected.                        | <ul> <li>Please check the frequency of power<br/>supply (60Hz for NTSC, 50Hz for<br/>PAL).</li> </ul>                                                                                               |
| DAYNIGHT(Auto) mode is not working.                        | <ul> <li>Please check if the AGC menu is set<br/>to the OFF position.</li> </ul>                                                                                                    |
| SENS-UP function is not working.                           | <ul> <li>Please check if the AGC menu is set to the OFF position.</li> <li>Please check if the SHUTTER menu is set to MANUAL mode.</li> <li>Please check the limit of SENS-UP AUTO mode.</li> </ul> |

| Problem                  | Solution                                                                                                    |
|--------------------------|----------------------------------------------------------------------------------------------------|
| Audio is not working     | Please check the audio is selected from admin page.  Please check speaker volume from the viewer.  In case input sound through                                                           |
|                          | microphone at Viewer is not outputted through Audio Out of server, please check whether Audio Out channel is selected at admin page. Or check whether microphone is available at Viewer. |
|                          | <ul> <li>Please check audio driver is working<br/>in user's PC.</li> </ul>                                                                                                    |
| Video is stopped         | Please check whether network cable<br>of 30X PTZ Network Camera SNP-<br>3300A is correctly connected                                                                                     |
|                          | <ul> <li>In case user uses hub or IP router,<br/>check whether these network<br/>equipments are working properly.</li> </ul>                                                             |
|                          | <ul> <li>Open MS-DOS window and check<br/>whether 30X PTZ Network Camera<br/>SNP-3300A is connected to network.</li> </ul>                                                               |
| No image from web viewer | Click 'refresh (shortcut; F5) ' button at browser to recall the page                                                                                                    |
|                          | <ul> <li>Check whether power of camera and<br/>network cable is properly connected.</li> </ul>                                                                                           |
|                          | Check whether computer is connected to network.                                                                                                    |
|                          | If you use hub or router, check whether such equipments are properly operated. (Note: Open MS-DOS window and enter network ID of camera at ping 192.168.1.100)                           |
|                          | Connect to Admin page to check<br>whether video output is selected.                                                                                                    |

| Problem                                                      | Solution                                                                                                    |  |
|--------------------------------------------------------------|----------------------------------------------------------------------------------------------------|--|
| Image transferred to<br>FTP or by E-mail<br>cannot be viewed | Video may not be viewed since Divx codec is not installed in user's PC. Divx codec can decode video compressed with MPEG4. Download and install the latest Divx codec, and check video.  http://www.divx.com/divx/download |  |

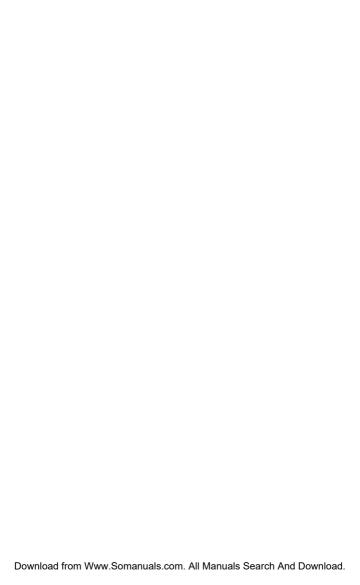

## Appendix A. DDNS Usage

Registration process of DDNS is as following:

## Step1) Complete the registration form in iPOLiS website.

The website is 'www.samsungipolis.com'.

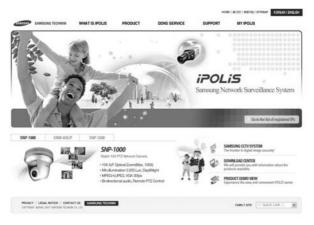

Figure A-1. Website of iPOLiS

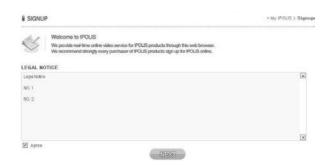

Figure A-2. Membership Registration: SIGNUP

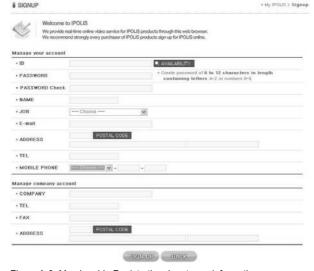

Figure A-3. Membership Registration: Input your information.

#### O Step2) Register the equipment after login.

### WELCOME to IPOLIS!

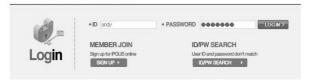

Figure A-4. Login

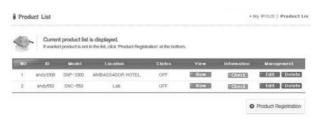

Figure A-5. The list of registered equipment.

| Mandatory Information |                                                                                                    |         | 110                    |  |
|-----------------------|----------------------------------------------------------------------------------------------------|---------|------------------------|--|
|                       | http://www.samsungipolis                                                                                                    | .com/   | AVAILABILITY           |  |
| · ID(domain) ·        | <ul> <li>Create an ID of 4 to 12 characters in length containing latters A-Z or numbers 0-9.</li> <li>You should have exactly same ID with the 8tm (product) ID to log on DDNS online service, Make sure the connect ID and click the ten (product) ID.</li> <li>You may not able to change the Inflat donain name.</li> </ul> |         |                        |  |
| PASSWORD *            |                                                                                                    |         |                        |  |
| PASSWORD CHECK *      |                                                                                                    |         |                        |  |
| CLASSIFICATION *      | Choose                                                                                                    | ₩ - Chr | oose product category. |  |
| - MODEL NUMBER -      | Choose                                                                                                    | w - Ch  | oose product model.    |  |
| LOCATION *            | Determine the location to install the system (or camera).     Designate the installation location within 10 alphabet letters.                                                                                                    |         |                        |  |
| · DESCRIPTION         | - Describe product for management purpose.                                                                                                    |         |                        |  |

Figure A-6. Product Registration. (Confirm repetition certainly at domain registration.)

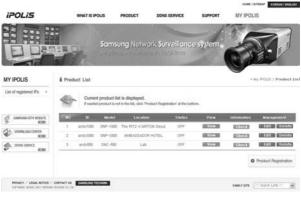

Figure A-7. The list of registered equipment.

# Step3) Configure DDNS information in the equipment.

Click the part of Network Configuration in website of Network Camera.

Click "USE DDNS" in order to do "Enable" and input the address of DDNS Server.

(Default: www.samsungipolis.com )

Enter the ID and Password that is written when register product is in iPOLiS website.

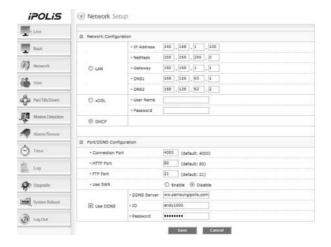

The Configuration of DDNS in SNP-3300A is Completed.

 Step4) Confirm the connection status of relevant product in product list of iPOLiS website.

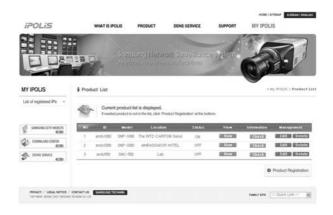

Figure A-8. The List of Product.

Be able to confirm the information of connected equipment if click <check> button of 'Product information'.

| - ID(domain)      | andy1000               |
|-------------------|------------------------|
| PRODUCT           |                        |
| MODEL NUMBER      | SNP-1000               |
| CLASSIFICATION    | Urban security         |
| LOCATION          | The RITZ-CARITON Seoul |
| REGISTRATION DATE | 2008-05-22             |
| MAC ADDRESS       |                        |

Figure A-9. Product information

Move to Login website of relevant product if click <view>button of 'view'.

The buttons which are <Edit> and <Delete> of 'product management' move to relevant page through input password to item that fertilize or erase information of registered equipment in List of product.

Only, 'ID(Domain)' of product should establishes again as 'ID(Domain)' after deleting because it can't be fertilized.

## WELCOME to IPOLIS!

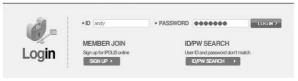

Figure A-10. Edit/Delete

### **Specifications**

| Items                                   | SNP-3300AN                                                                                 | SNP-3300AP                               |  |
|-----------------------------------------|--------------------------------------------------------------------------------------------|------------------------------------------|--|
| Imaging device                          | 1/4" Color Vertical Double Density Interline CCD.                                          |                                          |  |
|                                         | 410.000pixel                                                                               |                                          |  |
| TV                                      | NTSC                                                                                       |                                          |  |
| Total Number of Pixels                  | 811(H) X 508(V) 795(H) X 596(V)                                                            |                                          |  |
| Valid Pixel                             | 768(H) X 494(V) 752(H) X 582(V)                                                            |                                          |  |
| Horizontal Scan<br>Frequency            | 15.734kHz 15.625KHz                                                                        |                                          |  |
| Vertical Scan<br>Frequency              | 59.94Hz                                                                                    | 50Hz                                     |  |
| Synchronization                         | Internal Sync/External Sync                                                                | (AC Line Lock)                           |  |
| Image Output                            | 1.0p-p/75Ω                                                                                 |                                          |  |
| S/N Ratio                               | Higher than 50dB (AGC OF                                                                   | F)                                       |  |
| Horizontal Resolution                   | 520 TV Lines (Color)/570 TV                                                                | 520 TV Lines (Color)/570 TV Lines(B/W)   |  |
| Minimum Light for                       | 0.4Lux(Color),0.08Lux(B/W)                                                                 | )/(@50IRE).                              |  |
| Object                                  |                                                                                            | 0.0006Lux (Day & Night is On.)/(@50IRE)  |  |
| Electronic Shutter                      | Auto/Manual (1/60 - 1/120.000)                                                             |                                          |  |
| Sens-Up                                 | ON (x2 - x128 Fields) / OFF                                                                |                                          |  |
| Day & Night                             | ICR(Filter Switching) ON/OFF                                                               |                                          |  |
| WDR                                     | 52dB ON/OFF                                                                                |                                          |  |
| White Balance                           | ATW(Indoor/Outdoor Selection)/AWC/<br>Manual (1,800K - 10,500K)                            |                                          |  |
| Flickerless Adjustment                  | Fixed Shutter Speed<br>(1/100)                                                             | Fixed Shutter Speed (1/120)              |  |
| Iris                                    | Auto/Manual (Iris Level Adju                                                               | Auto/Manual (Iris Level Adjustment Mode) |  |
| Gain Control                            | Low, Middle, High, Off                                                                     |                                          |  |
| OSD Display                             | ON/OFF                                                                                     | ON/OFF                                   |  |
| Outline Correction                      | Adjustable Level                                                                           |                                          |  |
| Contact Point Distance                  | F3.3 ~ 99.0mm(30X Optical Zoom)                                                            |                                          |  |
| Digital Zoom                            |                                                                                            | OFF, 2X, 4X, 8X(Total 240X Zoom)         |  |
| Maximum Aperture<br>Rate                | Light Angle 1:1.6 Telescopic                                                               | Light Angle 1:1.6 Telescopic 1:3.7       |  |
| Coverage Angle                          | F=3.3mm 58°(Horizontal) X 44.8°(Vertical)<br>f=99.0.mm 2.22°(Horizontal) X 1.68°(Vertical) |                                          |  |
| Proximity Distance                      | 1.2m(Tele level)                                                                           |                                          |  |
| Horizontal Rotation<br>Angle            | 360°                                                                                       |                                          |  |
| Horizontal Rotation                     | Manual/Program                                                                             |                                          |  |
| Horizontal Rotation                     | Manual: 0.5° ~ 120°/s(64 levels)                                                           |                                          |  |
| Speed                                   | Preset: 0.5° ~ 240°/s(64 levels)                                                           |                                          |  |
| Horizontal Minimum<br>Moving Angle      | 0.05°                                                                                      |                                          |  |
| Accuracy of Horizontal<br>Rotation Stop | 0.30°                                                                                      |                                          |  |
| Vertical Rotation Angle                 | -4°~ 184° (Digital Flip)                                                                   |                                          |  |

|           | Items                                                                                                    | SNP-3300AN                                                                                                    | SNP-3300AP                                |  |  |
|-----------|----------------------------------------------------------------------------------------------------|----------------------------------------------------------------------------------------------------|-------------------------------------------|--|--|
| Vertica   | l Rotation                                                                                                    | Manual/Program                                                                                                 |                                           |  |  |
| Vertica   | l Rotation Speed                                                                                                    | Manual: 0.5° - 120°/s(64 levels) Preset: 0.5° - 240°/s(64 levels)                                              |                                           |  |  |
|           | ll Minimum<br>g Angle                                                                                                    | 0.04°                                                                                                    |                                           |  |  |
| Rotatio   | ncy of Vertical<br>on Stop                                                                                                    | 0.30°                                                                                                    |                                           |  |  |
| Preset    | Position                                                                                                    | Max 128 points                                                                                                 |                                           |  |  |
| Area M    | /lasking                                                                                                    | Max 8 locations                                                                                                |                                           |  |  |
| Alarm     |                                                                                                    | 4 Alarm Inputs 2 Alarm Outputs (Relay: NC/NO/COM, 2A 30VDC Max)                                                |                                           |  |  |
| Operat    | ting Temperature                                                                                                    | 0°C - +40°C                                                                                                    | •                                         |  |  |
| Operat    | ting Humidity                                                                                                    | 30% ~ 80%(Except for dew                                                                                       | condensation)                             |  |  |
| Power,    | Voltage                                                                                                    | AC 24V±10%                                                                                                    |                                           |  |  |
| Consu     | mption Electricity                                                                                                    | Max 18W                                                                                                    | Max 18W                                   |  |  |
| Dimen     | sion                                                                                                    | Ø155 X 243.4mm                                                                                                 | Ø155 X 243.4mm                            |  |  |
| Weight    | t                                                                                                    | Less than 2.5kg                                                                                                |                                           |  |  |
| Installa  | - Ceiling Bracket: STB-330PC - Indoor: Indoor Housing (STH-330PIV), Embedded Housing(STH-330PEV) - Outdoor: Outdoor Housing (STH-320PO) - Wall Bracket: STB-270PWV - Pendant Bracket: STB-496PPV |                                                                                                    | TH-330PIV),<br>10PEV)<br>(STH-320PO)<br>V |  |  |
| Output    | Video Format                                                                                                    | MPEG4 / MJPEG Selectable                                                                                       |                                           |  |  |
|           | Resolution                                                                                                    | NTSC: 704 x 480(D1), 704 x 240(Half D1), 352 x 240(CIF) PAL: 704 x 576(D1), 704 x 288(Half D1), 352 x 288(CIF) |                                           |  |  |
| Video (   | Compression                                                                                                    | 5 stages (Very Low, Low, Middle, High, Very High)                                                              |                                           |  |  |
|           | Format                                                                                                    | Bi-directional audio, 8KHz ADPCM                                                                               |                                           |  |  |
| Ethern    | et                                                                                                    | 10/100Mbps                                                                                                    |                                           |  |  |
| Protoc    | ol                                                                                                    | HTTP, TCP/IP, PPPOE, FTP, SMTP, DHCP, DNS, DDNS, NTP                                                           |                                           |  |  |
| Dynam     | Dynamic IP Supports XDSL and DHCP                                                                                                    |                                                                                                    |                                           |  |  |
| DDNS      |                                                                                                    |                                                                                                    |                                           |  |  |
| Area Zoom |                                                                                                    | Supports Area Zoom function                                                                                    |                                           |  |  |
| Max. U    | Jser                                                                                                    | 20 Users                                                                                                    |                                           |  |  |
|           | PC Viewer                                                                                                    | Supplied                                                                                                    |                                           |  |  |
| S/W       | Web Page<br>Web ActiveX<br>Control                                                                                                    | Embedded Web Server                                                                                            |                                           |  |  |

The product design and dimensions may change without previous notice for improvement of performance.

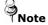

- The copyright of this manual belongs to Samsung Techwin Co. Ltd.
- Parts or the whole of this manual cannot be reproduced or transmitted by any electric, mechanic or audio method without the authorized written approval of Samsung Techwin.
- The contents of this manual may be changed for an improvement of functions.

#### **Dimension**

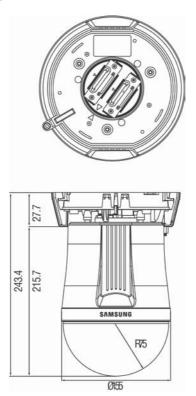

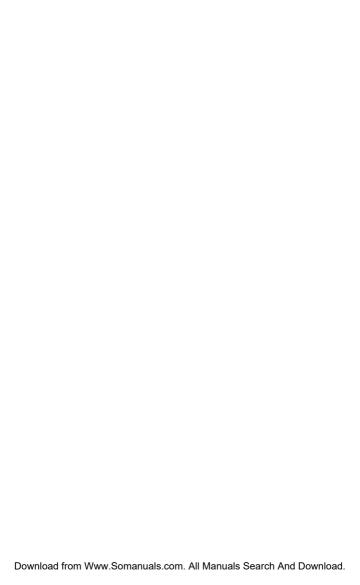

## **SAMSUNG TECHWIN**

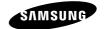

#### **SALES NETWORK**

SAMSUNG TECHWIN CO.,LTD. 145-3, Sangdaewon-dong, Jungwon-gu, Seongnam-si, Gyeonggi-do 462-120, Korea Tel: +82-31-740-8151-8 Fax: +82-31-740-8145

SAMSUNG OPTO-ELECTRONICS AMERICA, LTD. 1480 Charles Willard St. Carson, CA90746
Tel: +1-310-632-1234 Fax: +1-310-632-2195

SAMSUNG OPTO-ELECTRONICS UK, LTD.
Samsung House, 1000 Hillswood Drive,
Hillswood Business Park Chertsey, Surrey KT16 OPS
Tel: +44-1932-45-5308 Fax: +44-1932-45-5325

www.samsungtechwin.com

www.samsungipolis.com

Download from Www.Somanuals.com. All Man@als@ea@ad.And Downboad.

Free Manuals Download Website

http://myh66.com

http://usermanuals.us

http://www.somanuals.com

http://www.4manuals.cc

http://www.manual-lib.com

http://www.404manual.com

http://www.luxmanual.com

http://aubethermostatmanual.com

Golf course search by state

http://golfingnear.com

Email search by domain

http://emailbydomain.com

Auto manuals search

http://auto.somanuals.com

TV manuals search

http://tv.somanuals.com